# コニコレハ

SPLIT-TYPE AIR CONDITIONER

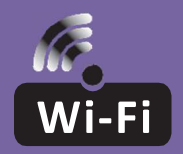

## WI-FI FUNCTION USER MANUAL

ENG

This description is applied to Air Conditioners with Wi-Fi function. Please read the manual carefully before using the product and keep it for future reference.

## WI-FI MODULE SPECIFICATION AND OPERATION GUIDELINE

- 1. Minimum specifications on a smartphone: Android 5.0 version or higher IOS 9.0 version or higher
- 2. Basic parameters for Wi-Fi module

ENG

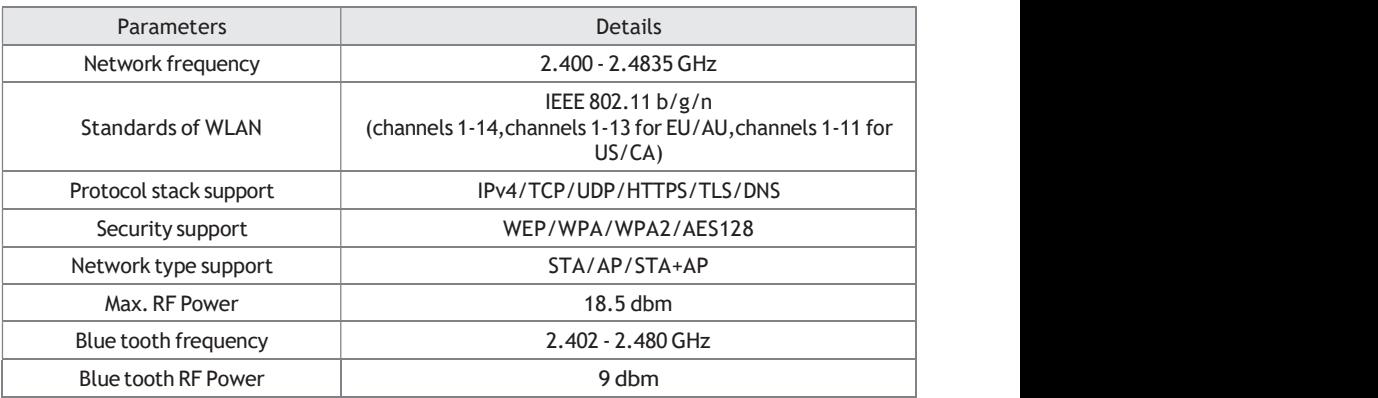

3. Operation guideline. Please use the simple guideline instructions below as reference.

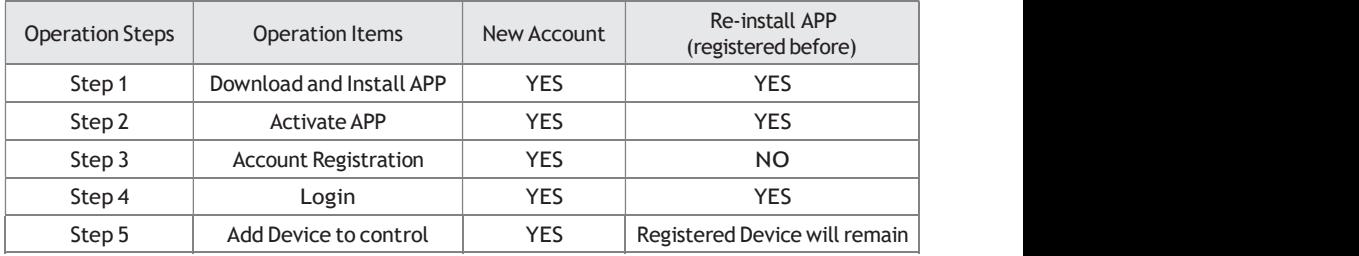

Note: If you registered the account and added device before, when you re-install the APP again and login, the added device will remain.

## DOWNLOAD AND INSTALL THE APP

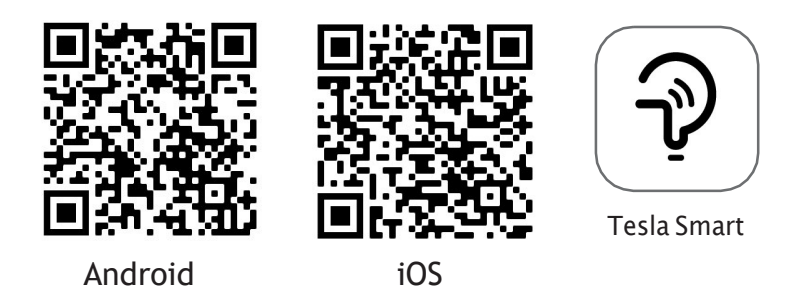

#### For Android smartphones

Method 1: Please scan the QR code with a browser scanner, download and install the APP. Method 2: Open the Google "Play Store" on your smartphone and search "Tesla Smart", download and install the APP.

#### For IOS smartphones

- Method 1: Please scan the QR code and follow the tips to get into "AppStore", download and install the APP.
- Method 2: Open the Apple "AppStore" on your smartphone and search "Tesla Smart Things", download and install the APP.

Note: Please enable the Storage/Location/Camera permissions for this APP during the installation. Otherwise it will have some problems when operating.

## REGISTRATION

- 1. If you don't have an account please tap the "Register" button.
- 2. Read the Privacy Policy and tap "Agree".

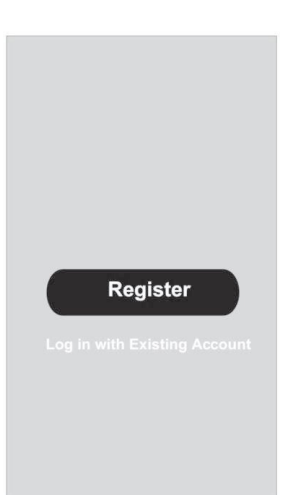

#### Notice

We understand the importance of privacy. Inorder to morefully present our collection and use of your personal information, we haverevised our privacy policy and user agreement in detail in accordance with the latest laws and regulations. When you click[Agree, you have fully read, understood and accepted all of the updatedPrivacy Policy and User Agreement. Please takesome time to become familiar with ourprivacy policy, and if you have any questions, please feel free to contactus.

#### **Privacy Policy and User Agreement**

**Disagree** 

Agree

## LOGIN

- 1. Tap "Sign in with an existing account".
- 2. Enter your registered account username and password.
- 3. Tap the "Sign in" button.

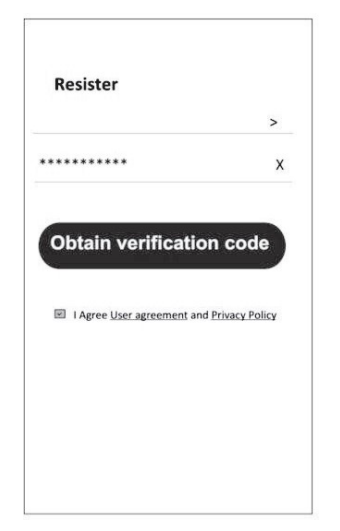

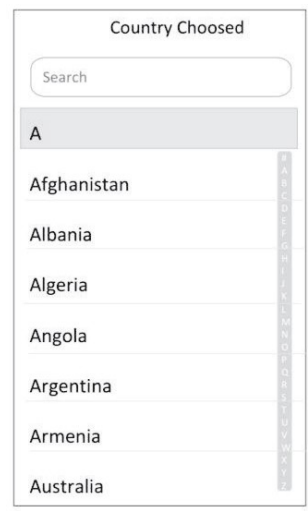

## **REGISTRATION**

- 1. Enter the verification code you received via e-mail.
- 2. Set the Password with 6-20 characters, including characters and numbers.
- 3. Tap "Done".

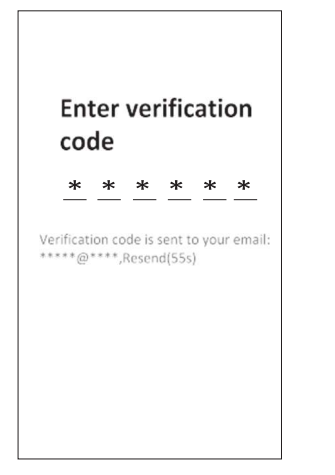

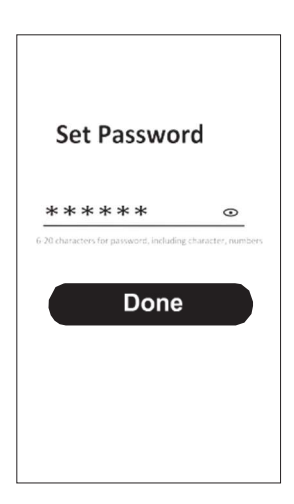

## LOGIN

- 1. Tap "Log in with existing account".
- 2. Enter your registered account username and password.
- 3. Tap "Log in" button.

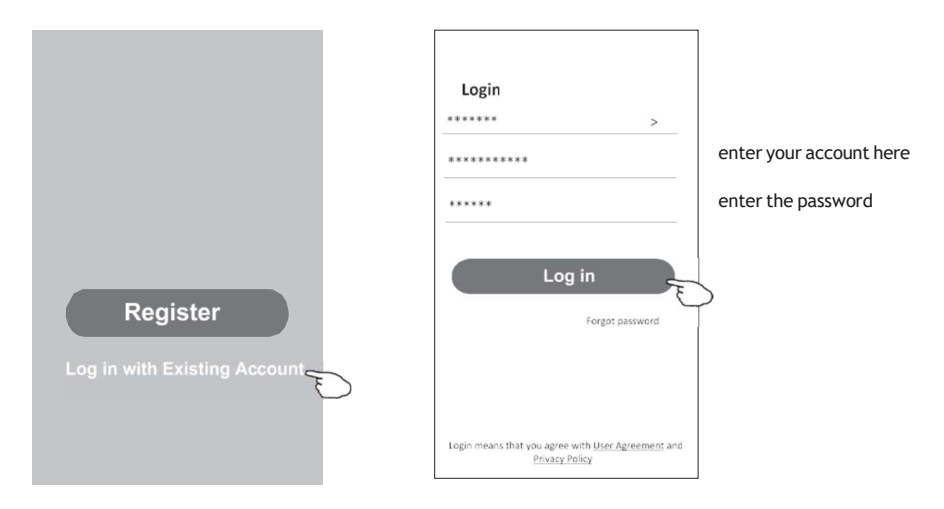

#### Forgot the password

#### If you forgot the password or you want to reset the password, follow these steps:

- 1. Tap "Forgot password".
- 2. Enter your account username (e-mail address) and tap the "Obtain verification code" button.

 $\leftarrow$ 

- 3. Enter the verification code received via e-mail.
- 4. Set the new password and tap the "Done" button.

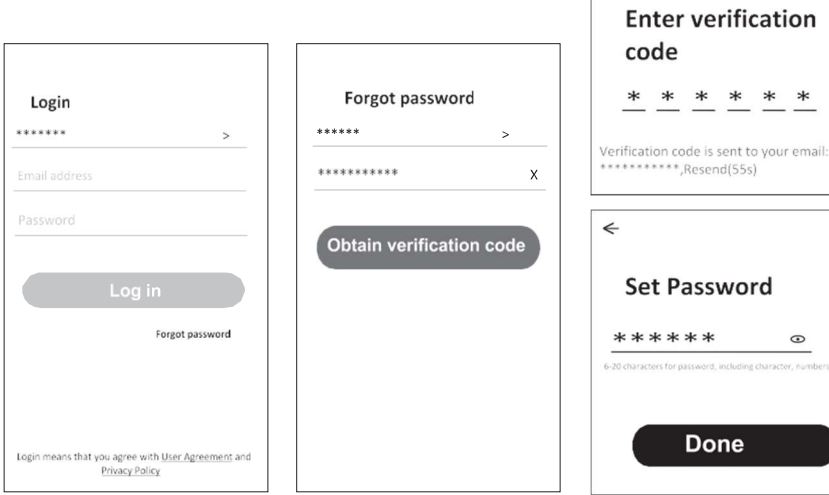

- **1.** AP mode
- **2**. Power on the indoor unit
- **3.** Click "+" in the upper right corner of the Home screen
- **4.** Select "Large Home Appliances"
- **5.** Tap the "Air conditioner (Wi-Fi)" logo
- **6.** Follow the comments on the screen to reset the Wi-Fi module:

- For F series modem is reset by pressing the "HEALTH" button 8 times on the remote, within 10 seconds

- For Q series modem is reset by pressing "[Cooling] and [+] simultaneously for 3 seconds

An audible signal will announce that the modem has been successfully reset Check "Confirm the device is reset" and tap "Next"

**7.** In the upper right corner change the connection method to "AP mode" and tap "Next"

**8.** Input the password of the Wi-Fi to which your smartphone is connected, then tap "Next"

**9.** Follow the instructions and connect to AC's hotspot "SmartLifeXXXX"

**10.** You can see the percent rate of the connection process, in real time.

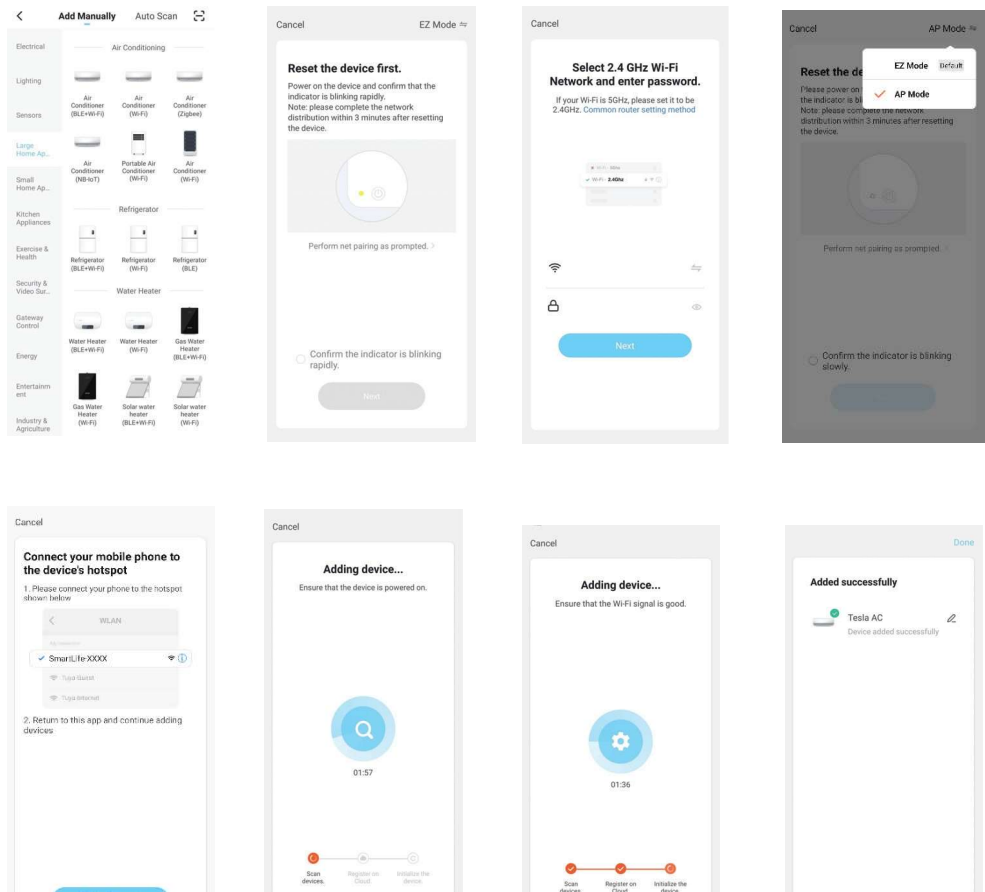

The device control screen will pop up automatically after adding the device.

The device control screen will pop up manually by tapping the device name on the Home screen.

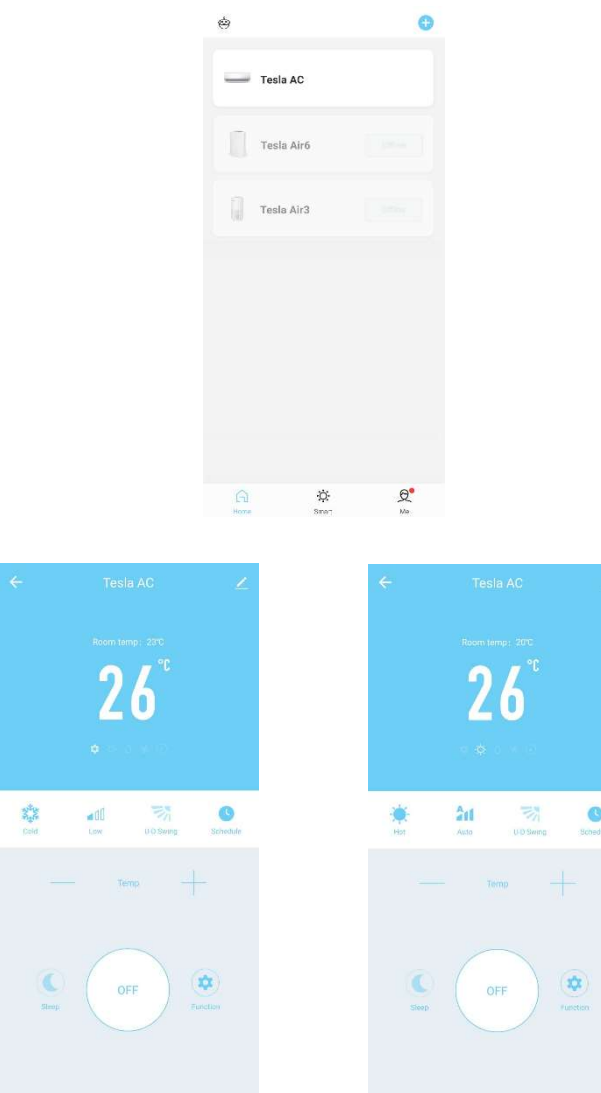

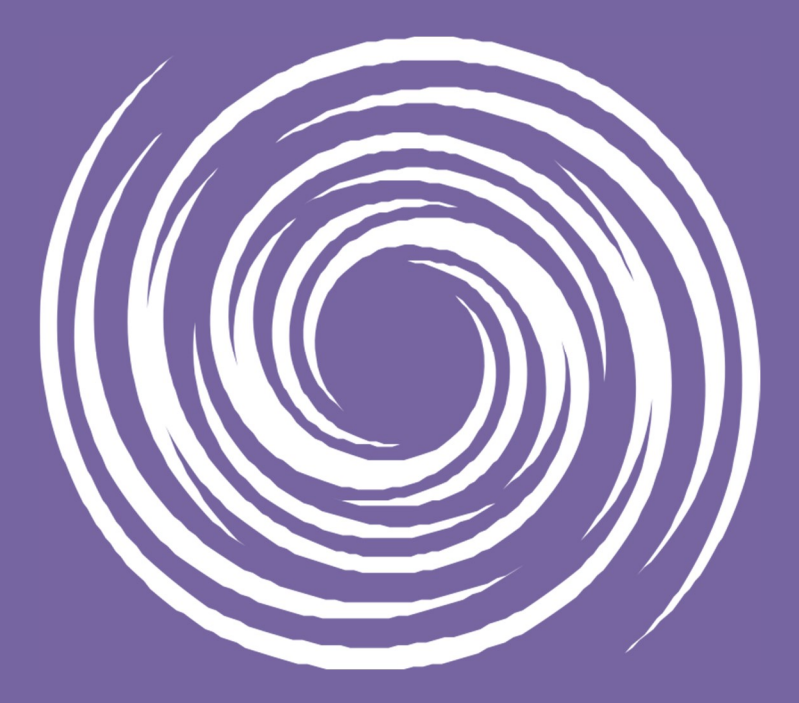

www.tesla.info